| 1. Staffing Timeline [2.1.1]                                      | 2  |
|-------------------------------------------------------------------|----|
| 1.1 Installation [2.1.1]                                          | 3  |
| 1.2 Adding Staffing Timeline macro to a page [2.1.1]              | 3  |
| 1.3 Timeline view [2.1.1]                                         | ŀ  |
| 1.4 Add and Delete resources in macro [2.1.1]                     | 5  |
| 1.5 Add and Delete activities in macro [2.1.1]                    | 3  |
| 1.6 Add, Edit and Delete entry in assignee activity table [2.1.1] | )  |
| 1.7 Add, Edit and Delete entry on the Timeline [2.1.1]            | 1  |
| 1.8 Permission to edit data of macro [2.1.1]                      | 5  |
| 1.9 Global non working days [2.1.1]                               | 6  |
| 1.10 Working hours and Non working days in macro [2.1.1]          |    |
| 1.11 Change History [2.1.1]                                       | 20 |
| 1.12 Add, Update and Delete markers [2.1.1]                       | 22 |

# Staffing Timeline [2.1.1]

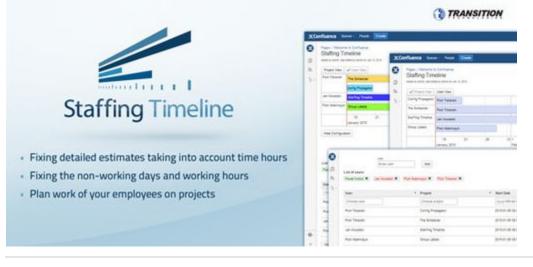

#### FEEL FREE TO TELL US WHAT TOPIC SHOULD BE COVERED - SEND US E-MAIL OR OPEN AN ENHANCEMENT REQUEST

### TABLE OF CONTENTS:

- Description of Staffing Timeline functionality.
- Installation
- Adding Staffing Timeline macro to a page [2.1.1]
- Features
- Useful Links

### Description of Staffing Timeline functionality.

Staffing Timeline is used to plan activities including resource allocation.

Planning a work of employees is one of the most important stages of each project. Every manager holding such a tool can easily plan a work of his employees on projects. Good planning of a work on the project will result in a better development of a company.

Staffing Timeline is an ideal tool for planning holidays for a com[any's employees.

Work on projects can be planned with precision to an hour or rounded to full days. When choosing the first option (detailed planning), the Working Hours (that can be set) come with help.

You can fix non-working days and take them on a Timeline. This functions is very useful because assigning a user on a project which needs to spend a given number of hours and to list non-working days that occur in the meantime, will not be taken into account, when calculating the end date of the project. You have complete freedom of setting non-working days - you can choose the global non-working days (which is set in the section Administration -> Non-working days) or only for a specific macro.

Result of a planning is a timeline on which they are graphically presented among all the planned activities. Timeline can be freely zoomed-in (eg. hourly zoom) and zoomed-out (eg. annual zoom). You can also view a history of previous entries. At any time you can track the workload of each activity - just hover the mouse pointer over an entry on the Timeline, you will see a hint informing about the current progress in percentage of a project accomplishment and a date of commencement and completion of the project.

The person who is adding a macro staffing timeline on a page can determine who can fully edit the contained data and who can only watch a Timeline.

You can export data from a Timeline to an Excel file with ".xslx" extension. Exported to an Excel, data can be used for later presentations. You can send generated excel to people who do not have access to the page with staffing timeline macro and show them results of your planning.

### Installation

Adding Staffing Timeline macro to a page [2.1.1]

### Features

- Timeline view
- Add and Delete resources in macro
- Add and Delete activities in macro
- Add, Edit and Delete entry in assignee activity table
- Add, Edit and Delete entry on the Timeline
- Permission to edit data of macro
- Global non working days
- Working hours and Non working days in macro
- Change History
- Add, Update and Delete markers

### **Useful Links**

- Report an Issue
- Get Support

Installation [2.1.1]

- 1. Log into your JIRA instance as an admin
- 2. Click the admin dropdown and choose Atlassian Marketplace
- 3. Click Find new add-ons from the left-hand side of the page
- 4. Locate Staffing Timeline via search
- 5. Click Try free to begin a new trial or Buy now to purchase a license for Staffing Timeline
- 6. Enter your information and click Generate license when redirected to MyAtlassian
- 7. Click Apply license

### Adding Staffing Timeline macro to a page [2.1.1]

To add the Staffing Timeline macro to a page:

### 1.In the Confluence editor, choose Insert > Other Macros:

| Confluence Spaces - People Create                                                                                                    | ۵ 📀 💠 🗅 🤯                                                                                                    |
|----------------------------------------------------------------------------------------------------|----------------------------------------------------------------------------------------------------|
| Click on the "+" button to open a drop-down menu. The last<br>position "Other macros" is to be accessed then. Keyboard<br>shortcut is presented on the image as well.<br>Please bear in mind that you won't be able to insert any macro<br>if the page does not exist yet and is present only as a draft that<br>you edit. To avoid it, please use "Publish button" and then insert<br>macros. |                                                                                                    |
| Description of Staffing Timeline functionality.<br>Staffing Timeline is used to plan activities including resource allocation.                                                                                                    | <ul> <li>@ User mention</li> <li><b>X</b> JIRA Issue/Filter</li> <li>③ Info</li> </ul>                                                                                                    |
| Planning the work of employees is one of the most important stages of each project. Every manager holding suc<br>development of the company.                                                                                                    | t == Status work of his employees on projects. Good planning work on the project will result in better<br>a Gallery                                                                                                    |
| Staffing Timline is an ideal tool for planning holidars of their employees.                                                                                                    | 達 Table of Contents                                                                                                    |
| The work on the projects can be planned with predision to an hour or rounded to the full days. When choosing th                                                                                                    | Other macros Open the macro browser (Ctrl+Shift+A) Set) come with help.                                                                                                    |
|                                                                                                    | er on a project which needs spend a given number of hours and list of non-working days that occur in the meantime will<br>n-working days - you can choose the global non-working days (which is set in the section Administration -> Non-working |
|                                                                                                    | can be freely zoom (eg. hourly zoom) and out (eg. annual zoom) and view a history of previous entries. At any time you<br>forming about the current progress in percentage of the project and the date of commencement and completion of the     |

Ready to go What did you change?

Notify watchers Preview Update Close

2. Find and select the Staffing timeline macro:

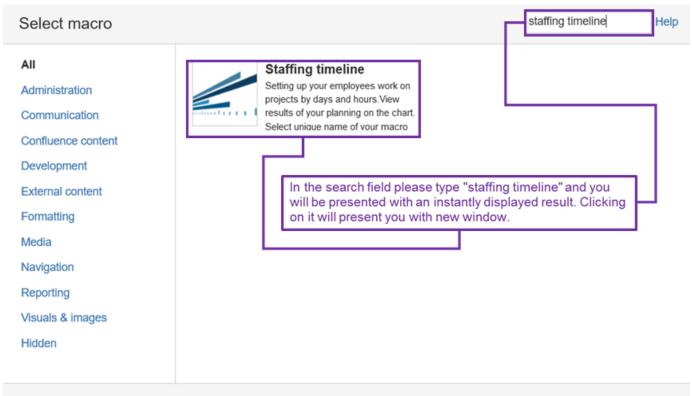

Find more macros...

Cancel

Next select unique per page, name of your macro and click on the button "Insert" :

| Insert 'Staffing timeline' Macro                                                                                                    |               |
|----------------------------------------------------------------------------------------------------|---------------|
| Setting up your employees work on                                                                                                    | S Preview     |
| Projects by days and hours.View results<br>of your planning on the chart. Select<br>unique name of your macro<br>name *<br>Project Planning |               |
|                                                                                                    |               |
| Select macro                                                                                                    | Insert Cancel |

Staffing Timeline macro will be placed on the Confluence page in the cursor's latest position. Timeline view [2.1.1]

#### On a page with a Staffing Timeline macro inserted you can view timeline of a project and perform several actions.

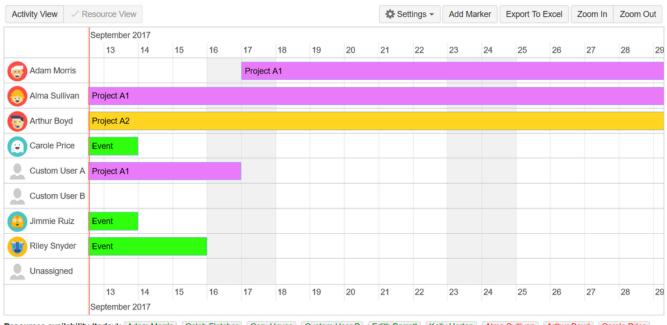

Resources availability (today): Adam Morris Caleb Fletcher Cory Hayes Custom User B Edith Barrett Kelly Horton Alma Sullivan Arthur Boyd Carole Price Custom User A Jimmie Ruiz Riley Snyder

Timeline can be changed by holding the mouse left key and dragging to the left or right. There is also an option of zooming in or out by clicking on buttons "Zoom In" and "Zoom Out":

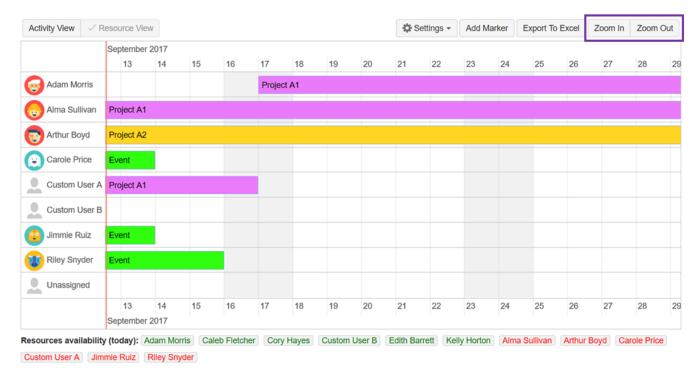

Note: Red line on the timeline represents current date.

You can switch between the Project View and User View:

| <ul> <li>Activity</li> </ul> | View     | Resource Vi | iew |    |     |           |    |    |    | Settings | • Ac | dd Marker | Export | To Excel | Zoom In | Zoom ( | Dut |
|------------------------------|----------|-------------|-----|----|-----|-----------|----|----|----|----------|------|-----------|--------|----------|---------|--------|-----|
|                              | Septembe | er 2017     |     |    |     |           |    |    |    |          |      |           |        |          |         |        |     |
|                              | 13       | 14          | 15  | 16 | 17  | 18        | 19 | 20 | 21 | 22       | 23   | 24        | 25     | 26       | 27      | 28     | 2   |
| Event                        | 😳 Jimn   | nie F       |     |    |     |           |    |    |    |          |      |           |        |          |         |        |     |
|                              | 😰 Riley  | Snyder      |     |    |     |           |    |    |    |          |      |           |        |          |         |        |     |
|                              | 🕞 Card   | le P        |     |    |     |           |    |    |    |          |      |           |        |          |         |        |     |
| Project A1                   | 😡 Alma   | a Sullivan  |     |    |     |           |    |    |    |          |      |           |        |          |         |        |     |
|                              | L Cust   | om User A   |     |    | 🕝 A | dam Morri | s  |    |    |          |      |           |        |          |         |        |     |
| Project A2                   | 💽 Arth   | ur Boyd     |     |    |     |           |    |    |    |          |      |           |        |          |         |        |     |
|                              | 13       | 14          | 15  | 16 | 17  | 18        | 19 | 20 | 21 | 22       | 23   | 24        | 25     | 26       | 27      | 28     | 2   |
|                              | Septembe | er 2017     |     |    |     |           |    |    |    |          |      |           |        |          |         |        |     |

Custom User A Jimmie Ruiz Riley Snyder

To configure the Timeline click on the button "Show Configuration":

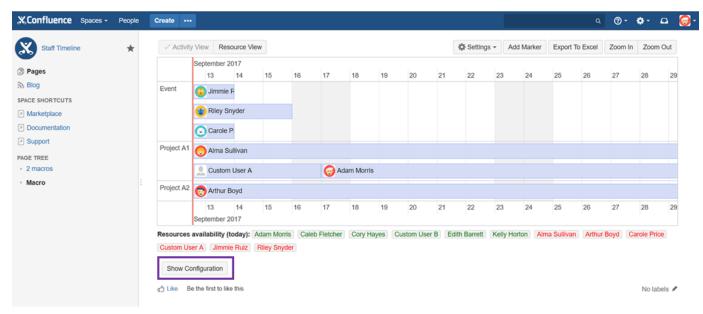

# Add and Delete resources in macro [2.1.1]

1 The below actions are possible after clicking on "Show Configuration" button.

### Add User Resource

To add a user to macro enter his name or full name and then click on the Add button:

Resources

| User Custom Resource<br>User<br>edithbarrett Add |                |                 |                |                 |               |                |                  |
|--------------------------------------------------|----------------|-----------------|----------------|-----------------|---------------|----------------|------------------|
| List of resources:                               |                |                 |                |                 |               |                | Hidden Resources |
| Adam Morris 👻 Caleb Fletcher 🗸                   | Cory Hayes 🐱   | Custom User B 🐱 | Kelly Horton 🗸 | Alma Sullivan 🗸 | Arthur Boyd 🐱 | Carole Price 🐱 |                  |
| Custom User A 👻 Jimmie Ruiz 👻                    | Riley Snyder 🐱 |                 |                |                 |               |                |                  |
| Time Configuration                               |                |                 |                |                 |               |                | Change History   |
| Like Be the first to like this                   |                |                 |                |                 |               |                | No labels 🖋      |

Hide

Added user appears in the list of resources:

Note: Resources list is sorted alphabetically and on the availability of resources. Green color means that the resource is now available (it is not assigned to any project at current time). Red color means that the resource is not available at present time.

| Resources                                                                                                    | Hide                |
|----------------------------------------------------------------------------------------------------|---------------------|
| User Custom Resource                                                                                                   |                     |
| User Enter user Add                                                                                                    |                     |
| List of resources:                                                                                                    | Hidden Resources    |
| Edith Barrett V Adam Morris V Caleb Fletcher V Cory Hayes V Custom User B V Kelly Horton V Alma Sullivan V Arthur Boyd | Carole Price      · |
| Custom User A 🗸 ] Jimmie Ruiz 🖌 ] Riley Snyder 🖌                                                                       |                     |
| Time Configuration                                                                                                    | Change History      |

#### Add Custom Resource

To add custom resource (for example Team or user who does not exist in Confluence) switch to Custom resources, enter Custom Resource name and press Add button:

| Resources                                                                                                    | Hide             |
|----------------------------------------------------------------------------------------------------|------------------|
| User Custom Resource                                                                                            |                  |
| Custom Resource                                                                                                 |                  |
| John Riley (External) Add                                                                                       |                  |
| List of resources:                                                                                              | Hidden Resources |
| Edith Barrett  Adam Morris  Caleb Fletcher  Cory Hayes  Custom User B  Kelly Horton  Alma Sullivan  Arthur Boyd | Carole Price 🐱   |
| Custom User A 🗸 Jimmie Ruiz 🗸 Riley Snyder 🗸                                                                    |                  |
|                                                                                                    |                  |
| Time Configuration                                                                                              | Change History   |
|                                                                                                    |                  |

#### **Delete Resource**

To delete resource from macro, click on the char "v" sign next to a user name to open hidden menu and then select desired action.

### Resources

|     | User      | Custom Re   | esource  |           |               |                      |              |                 |                |                 |         |
|-----|-----------|-------------|----------|-----------|---------------|----------------------|--------------|-----------------|----------------|-----------------|---------|
| Cu  | stom Reso | ource       |          |           |               |                      |              |                 |                |                 |         |
| E   | nter cust | om resource | A        | dd        |               |                      |              |                 |                |                 |         |
| Lis | t of reso | ources:     |          |           |               |                      |              |                 |                | Hidden Res      | sources |
| Jo  | hn Riley  | (External)  | Edith    | Barrett 🗸 | Adam Morris 🐱 | Caleb Fletcher v     | Cory Hayes v | Custom User B 🗸 | Kelly Horton v | Alma Sullivan 👻 |         |
| Ar  | thur Boy  |             | 🖊 Edit   |           | User A 👻 Jim  | mie Ruiz 👻 🛛 Riley 🗧 | Snyder 🖌     |                 |                |                 |         |
|     |           |             | X Delete |           |               |                      |              |                 |                |                 |         |
| Т   | ime Con   | figuration  |          |           |               |                      |              |                 |                | Change I        | History |

Hide

Once **Delete** action is executed the confirmation dialog opens:

| Remove resource                                                                                                    |           |
|----------------------------------------------------------------------------------------------------|-----------|
| Are you sure you want to delete resource <b>John Riley</b><br>(External) ?<br>This will remove <b>0</b> records of the assigned projects table.<br>This operation can't be undone.                            |           |
| Delete Cancel                                                                                                    |           |
| L Caution advised - action is irreversible.                                                                                                    |           |
| Add and Delete activities in macro [2.1.1]                                                                                                    |           |
| The below actions are possible after clicking on "Show Configuration" button.                                                                                                    |           |
| Create and Delete activities in macro                                                                                                    |           |
| To create activity in macro, enter its name, choose color and then click on the Add button:                                                                                                    |           |
| Activities                                                                                                    | Hide      |
| Activity Color Recent Add                                                                                                    |           |
| List of activities:       Froject A1        Project A2          Event        Project A1        Project A2          Image: A start of activity       (name), "Color" press "Add"         button.       button. | ctivities |

Created activity appears in the list of activities:

### Activities

Hide

To delete an activity from a macro, first click "v" sign right next to its name. Next click on the **Delete** that is now visible in the drop-down menu.

| Activities                            |              |   | H              |
|---------------------------------------|--------------|---|----------------|
| Activity Color<br>Enter your activity | Add          |   |                |
| List of activities:                   |              | н | lidden Activit |
| Recent V Event V Project A1 V         | Project A2 ~ |   |                |
| Resol @ Hide                          |              |   | Н              |

Once **Delete** action is executed the confirmation dialog opens:

| Remove project                                                                                                    |
|----------------------------------------------------------------------------------------------------|
| Are you sure you want to delete activity <b>Recent</b> ?<br>This will remove <b>0</b> records of the assigned projects table.<br>This operation can't be undone. |

| Delete | Cancel |  |
|--------|--------|--|
|        |        |  |

1 Caution advised - as stated: "This operation can't be undone."

Add, Edit and Delete entry in assignee activity table [2.1.1]

1 The below actions are possible after clicking on "Show Configuration" button.

Add Entry

To add user's working timescale on an activity enter: user name, activity name, start date, end date and then click on the Add button. You can also add comment on the entry by clicking on the *comment icon*:

| X Confluence Spaces           | <ul> <li>People</li> </ul> | Create •••      |                              |                                |                                | ۵                           | @• ✿• ◻ 🧯    |
|-------------------------------|----------------------------|-----------------|------------------------------|--------------------------------|--------------------------------|-----------------------------|--------------|
| Staff Timeline                | *                          |                 |                              |                                | Show from today Number of rows | Filter                      |              |
|                               |                            | Resource        | <ul> <li>Activity</li> </ul> | <ul> <li>Start Date</li> </ul> | <ul> <li>End Date</li> </ul>   | <ul> <li>Comment</li> </ul> | Actions      |
| Blog                          |                            | Choose resource | ✓ Choose activity            | ▪ yyyy-MM-dd                   | yyyy-MM-dd 🖬 🚱                 | •                           | Add          |
| SPACE SHORTCUTS               |                            | Alma Sullivan   | Project A2                   | 2017-10-16                     | 2017-10-31                     |                             | <i>∥</i> c × |
| Marketplace     Documentation |                            | Alma Sullivan   | Event                        | 2017-10-06                     | 2017-10-10                     |                             | ∥ c ×        |
| <ul> <li>Support</li> </ul>   |                            | Unassigned      | Event                        | 2017-05-02                     | 2017-05-03                     |                             | <i>∥</i> c × |
| AGE TREE     2 macros         |                            | Jimmie Ruiz     | Event                        | 2017-09-12                     | 2017-09-13                     |                             | ∥ c ×        |
| <ul> <li>Macro</li> </ul>     | 1                          | Custom User B   | Event                        | 2017-10-06                     | 2017-10-10                     |                             | ∥ c ×        |
|                               |                            | Riley Snyder    | Event                        | 2017-09-12                     | 2017-09-15                     |                             | ∥ c ×        |
|                               |                            | Arthur Boyd     | Event                        | 2017-10-06                     | 2017-10-10                     |                             | ∥ c ×        |

When setting Start and End date you can choose All Day or specific hours:

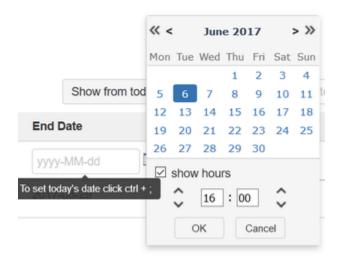

You can also set End Date by entering number of hours. Click on the icon with clock:

|                                |   |            |   |            | Show from | n today Numb | er of rows - | Filter  |         |
|--------------------------------|---|------------|---|------------|-----------|--------------|--------------|---------|---------|
| Resource                       | • | Activity   | • | Start Date | •         | End Date     | •            | Comment | Actions |
| Caleb Fletcher (calebfletcher) | • | Project A1 | • | 2017-09-14 |           | 2017-09-21   | •            | •       | Add     |
|                                |   |            |   |            |           |              |              |         |         |

And then enter hours (for example 145):

| End Date |              |
|----------|--------------|
| 145      | • <b>*</b> * |

Note: Program takes into account Working (week) and non-working (weekend) days when calculating users end date.

Edit Entry

To edit existing estimate click on the edit icon in assignee activity table.

| X Confluence Spaces           | <ul> <li>People</li> </ul> | Create ····     |                              |                                |                              | ٩                           | @• <b>\$</b> •        | □ <b>(</b> ] |
|-------------------------------|----------------------------|-----------------|------------------------------|--------------------------------|------------------------------|-----------------------------|-----------------------|--------------|
| Staff Timeline                | *                          |                 |                              |                                | Show from today Num          | ber of rows - Filter        |                       |              |
|                               |                            | Resource        | <ul> <li>Activity</li> </ul> | <ul> <li>Start Date</li> </ul> | <ul> <li>End Date</li> </ul> | <ul> <li>Comment</li> </ul> | Actions               |              |
| Blog                          |                            | Choose resource | ✓ Choose activity            | ▼ yyyy-MM-dd                   | yyyy-MM-dd                   | 🖬 😵 👎                       | Add                   |              |
| SPACE SHORTCUTS               |                            | Alma Sullivan   | Project A2                   | 2017-10-16                     | 2017-10-31                   |                             | <ul> <li>C</li> </ul> | ×            |
| Marketplace     Documentation |                            | Alma Sullivan   | Event                        | 2017-10-06                     | 2017-10-10                   |                             | / C                   | ×            |
| Support                       |                            | Unassigned      | Event                        | 2017-05-02                     | 2017-05-03                   |                             | / c                   | ×            |
| PAGE TREE - 2 macros          |                            | Jimmie Ruiz     | Event                        | 2017-09-12                     | 2017-09-13                   |                             | / C                   | ×            |
| <ul> <li>Macro</li> </ul>     | 1                          | Custom User B   | Event                        | 2017-10-06                     | 2017-10-10                   |                             | / C                   | ×            |
|                               |                            | Riley Snyder    | Event                        | 2017-09-12                     | 2017-09-15                   |                             | / C                   | ×            |
|                               |                            | Arthur Boyd     | Event                        | 2017-10-06                     | 2017-10-10                   |                             | / c                   | ×            |

### **Delete Entry**

To delete existing estimate click on the *delete icon* in assignee activity table.

| X, Confluence Spaces             | - People | Create ····     |                              |                                |                                | ۵       | @• <b>\$</b> • 🗅 |
|----------------------------------|----------|-----------------|------------------------------|--------------------------------|--------------------------------|---------|------------------|
| Staff Timeline                   | *        |                 |                              |                                | Show from today Number of rows | Filter  |                  |
|                                  |          | Resource        | <ul> <li>Activity</li> </ul> | <ul> <li>Start Date</li> </ul> | <ul> <li>End Date</li> </ul>   | Comment | Actions          |
| Blog                             |          | Choose resource | ✓ Choose activity            | ▪ yyyy-MM-dd                   | yyyy-MM-dd                     | •       | Add              |
| PACE SHORTCUTS                   |          | Alma Sullivan   | Project A2                   | 2017-10-16                     | 2017-10-31                     |         | ∥ c ×            |
| ) Marketplace<br>) Documentation |          | Alma Sullivan   | Event                        | 2017-10-06                     | 2017-10-10                     |         | ∥ c ×            |
| ] Support                        |          | Unassigned      | Event                        | 2017-05-02                     | 2017-05-03                     |         | ∥ c ×            |
| AGE TREE<br>2 macros             |          | Jimmie Ruiz     | Event                        | 2017-09-12                     | 2017-09-13                     |         | ∥ c ×            |
| Macro                            | 1        | Custom User B   | Event                        | 2017-10-06                     | 2017-10-10                     |         | ∥ c ×            |
|                                  |          | Riley Snyder    | Event                        | 2017-09-12                     | 2017-09-15                     |         | ∥ c ×            |
|                                  |          | Arthur Boyd     | Event                        | 2017-10-06                     | 2017-10-10                     |         |                  |

# Add, Edit and Delete entry on the Timeline [2.1.1]

You can create, update and remove items on the Timeline.

### Add Entry

To add new entry click twice on the Timeline. Dialog box appears with a form containing the data to be completed.

| Confluence Spaces - People                           | Create                     |                   |            |        |      |    |    |    |    |        |        |         |           |             | ۹ (?   | • •    | - 🕰      | 0 |
|------------------------------------------------------|----------------------------|-------------------|------------|--------|------|----|----|----|----|--------|--------|---------|-----------|-------------|--------|--------|----------|---|
| Staff Timeline                                       | Pages / Staff Timeline     | <b>a</b>          |            |        |      |    |    |    |    |        | ,      | Edit    | 🖒 Save fo | or later    | Watchi | ng 🖻   | Share    |   |
|                                                      | Macro                      |                   |            |        |      |    |    |    |    |        |        |         |           |             |        |        |          |   |
| Pages                                                | Created by Adam Morris, la | st modified on Ap | r 26, 2017 |        |      |    |    |    |    |        |        |         |           |             |        |        |          |   |
| SPACE SHORTCUTS                                      | Activity View 🧹 R          | tesource View     |            |        |      |    |    |    |    | 🛟 Sett | ings + | Add Mar | ker Ex    | port To Exc | el Zoo | m In Z | Zoom Out |   |
| Marketplace                                          |                            | September 2       | 017        |        |      |    |    |    |    |        |        |         |           |             |        |        |          |   |
| Documentation                                        |                            | 15                | 16         | 17     | 18   | 19 | 20 | 21 | 22 | 23     | 24     | 25      | 26        | 27          | 28     | 29     | 30       |   |
| Support                                              | Adam Morris                |                   |            | Projec | t A1 |    |    |    |    |        |        |         |           |             |        |        |          |   |
| PAGE TREE • 2 macros                                 | Alma Sullivan              | Project A1        |            |        |      |    |    |    |    |        |        |         |           |             |        |        |          |   |
| Macro                                                | Arthur Boyd                | Project A2        |            |        |      |    |    |    |    |        |        |         |           |             |        |        |          |   |
|                                                      | Carole Price               |                   |            |        |      | -  |    |    |    |        |        |         |           |             |        |        |          |   |
| Click twice anywhere on a blank area on the timeline | Custom User A              | Project A1        |            |        |      |    |    |    |    |        |        |         |           |             |        |        |          |   |
| to add an item.                                      | Custom User B              |                   |            |        |      |    |    |    |    |        |        |         |           |             |        |        |          |   |
|                                                      | Jimmie Ruiz                |                   |            |        |      |    |    |    |    |        |        |         |           |             |        |        |          |   |
|                                                      | Riley Snyder               | Event             |            |        |      |    |    |    |    |        |        |         |           |             |        |        |          |   |
|                                                      | Unassigned                 |                   |            |        |      |    |    |    |    |        |        |         |           |             |        |        |          |   |
| Mr. Crosse Incla                                     | _                          | 15                | 16         | 17     | 18   | 19 | 20 | 21 | 22 | 23     | 24     | 25      | 26        | 27          | 28     | 29     | 30       |   |
| ✿ Space tools                                        |                            | September 2       | 017        |        |      |    |    |    |    |        |        |         |           |             |        |        |          |   |
| Add item                                             |                            |                   |            |        |      |    |    |    |    |        |        |         |           |             |        |        |          |   |
| Add item                                             |                            |                   |            |        |      |    |    |    |    |        |        |         |           |             |        |        |          |   |
| Enter values for new it                              | om.                        |                   |            |        |      |    |    |    |    |        |        |         |           |             |        |        |          |   |
| Enter values for new it                              |                            |                   |            |        |      |    |    |    |    |        |        |         |           |             |        |        |          |   |
| Resource                                             |                            |                   |            |        |      |    |    |    |    |        |        |         |           |             |        |        |          |   |
| Project                                              |                            |                   |            |        |      |    |    |    |    |        |        |         |           |             |        |        |          |   |
| Start Date                                           |                            |                   |            |        |      |    |    |    |    |        |        |         |           |             |        |        |          |   |
|                                                      |                            |                   |            |        |      |    |    |    |    |        |        |         |           |             |        |        |          |   |
| End Date                                             |                            |                   |            |        |      |    |    |    |    |        |        |         |           |             |        |        |          |   |
| Comment Your co                                      | mment here                 |                   | 4          |        |      |    |    |    |    |        |        |         |           |             |        |        |          |   |
|                                                      |                            |                   |            |        |      |    |    |    |    |        |        |         |           |             |        |        |          |   |
|                                                      |                            | Yes               | Ca         | ncel   |      |    |    |    |    |        |        |         |           |             |        |        |          |   |
|                                                      |                            |                   |            |        |      |    |    |    |    |        |        |         |           |             |        |        |          |   |

### Update Entry

To update an existing entry click on it and drag for a given period - this method suits the best for minor changes. For major changes simply double click an item to open full edition.

| Confluence Spaces - People                              | Create                              |           |               |          |         |    |    |    |    |    |       |         |           |        |             | ۹ (   | <b>∂</b> - ł | ¢r ⊷     |
|---------------------------------------------------------|-------------------------------------|-----------|---------------|----------|---------|----|----|----|----|----|-------|---------|-----------|--------|-------------|-------|--------------|----------|
| Staff Timeline                                          | Pages / Staff Timeline              | ſ         |               |          |         |    |    |    |    |    |       | ,       | Edit ☆    | Save f | or later    | Watch | hing         | 🖆 Share  |
| Pages                                                   | Macro<br>Created by Adam Morris, la | st modifi | ied on Apr    | 26, 2017 |         |    |    |    |    |    |       |         |           |        |             |       |              |          |
| A Blog                                                  | Activity View VIEW                  | tesourc   | e View        |          |         |    |    |    |    |    | 🛟 Set | tings - | Add Marke | r Ex   | port To Exc | el Zo | om In        | Zoom Out |
| Marketplace                                             |                                     |           | mber 20<br>15 | 17<br>16 | 17      | 18 | 19 | 20 | 21 | 22 | 23    | 24      | 25        | 26     | 27          | 28    | 29           | 30       |
| ] Support                                               | Adam Morris                         |           |               |          | Project | A1 |    |    |    |    |       |         |           |        |             |       |              |          |
| GE TREE<br>2 macros                                     | Alma Sullivan                       | Proje     | ct A1         |          |         |    |    |    |    |    |       |         |           |        |             |       |              |          |
| Macro                                                   | Arthur Boyd                         | Proje     | ct A2         |          |         |    |    |    |    |    |       |         |           |        |             |       |              |          |
| To a dit on a los a du aviationa                        | Carole Price                        |           |               |          |         |    |    |    |    |    |       |         |           |        |             |       |              |          |
| To edit an already existing<br>entry please simply drag | Custom User A                       | Proje     | ct A1         | _        |         | -  |    |    |    |    |       |         |           |        |             |       |              |          |
| and drop.                                               | Custom User B                       |           |               |          |         |    |    |    |    |    |       |         |           |        |             |       |              |          |
| Alternatively double click                              | Jimmie Ruiz                         |           |               |          |         |    |    |    |    |    |       |         |           |        |             |       |              |          |
| he item to open edition                                 | Riley Snyder                        | Even      | t             |          |         |    |    |    |    |    |       |         |           |        |             |       |              |          |
|                                                         | Unassigned                          |           |               |          |         |    |    |    |    |    |       |         |           |        |             |       |              |          |
| Space tools - «                                         |                                     |           | 15<br>mber 20 | 16<br>17 | 17      | 18 | 19 | 20 | 21 | 22 | 23    | 24      | 25        | 26     | 27          | 28    | 29           | 30       |

Dialog with summary of changes appears after using drag and drop technique:

Move item

Do you really want to move the Activity Project A1 to:

| Resource   | Custom User A    |
|------------|------------------|
| Start Date | 2017-09-01 12:00 |
| End Date   | 2017-09-17 11:00 |

Yes Cancel

In case of double clicking on an item you will see similar prompt as the below one, but with enhanced edition possibilities, where anything can be amended:

## Update item

## Enter values for new item:

| Resource   | Custom User A (Custom | User * |
|------------|-----------------------|--------|
| Activity   | Project A1            | -      |
| Start Date | 2017-09-01            |        |
| End Date   | 2017-09-16            |        |
| Comment    | Your comment here     | .i     |

### **Delete Entry**

To delete existing entry click on it and then click on the button with symbol "x":

| XConfluence Spaces - People                              | Create                 |                   |      |         |          |        |       |            |     |            |       |              |         |             | ۹        | @- {   | <b>\$</b> - 🗅 |
|----------------------------------------------------------|------------------------|-------------------|------|---------|----------|--------|-------|------------|-----|------------|-------|--------------|---------|-------------|----------|--------|---------------|
| Staff Timeline                                           | Activity View          | tesource View     | /    |         |          |        |       |            |     | 🗘 Setti    | ngs 🕶 | Add Marker   | Ex      | port To Exc | zel Z    | oom In | Zoom Out      |
| <b>•</b>                                                 |                        | September 2       | 2017 |         |          |        |       |            |     |            |       |              |         |             |          |        |               |
| S Pages                                                  |                        | 15                | 16   | 17      | 18       | 19     | 20    | 21         | 22  | 23         | 24    | 25           | 26      | 27          | 28       | 29     | 30            |
| S Blog                                                   | Adam Morris            |                   |      | Project | A1       |        |       |            |     |            |       |              |         |             |          |        |               |
| SPACE SHORTCUTS                                          | Alma Sullivan          | Project A1        |      |         |          |        |       |            |     |            |       |              |         |             |          |        |               |
| Marketplace                                              | Airia Suiivair         | FIUJECIAI         |      |         |          |        |       |            |     |            |       |              |         |             |          |        |               |
| Documentation                                            | Arthur Boyd            | Project A2        |      |         |          |        |       |            |     |            |       |              |         |             |          |        |               |
| > Support                                                | Carole Price           |                   |      |         |          |        |       |            |     |            |       |              |         |             |          |        |               |
| PAGE TREE                                                | <b>~</b>               |                   | _    |         |          |        |       |            |     |            |       |              |         |             |          |        |               |
| <ul> <li>2 macros</li> </ul>                             | Custem User A          | Project A1        |      | ×       |          |        |       |            |     |            |       |              |         |             |          |        |               |
| Macro                                                    | Lustom User B          |                   |      |         |          |        |       |            |     |            |       |              |         |             |          |        |               |
| To delete an item please                                 | 😳 Jimnie Ruiz          |                   |      |         |          |        |       |            |     |            |       |              |         |             |          |        |               |
| use single mouse click and then click on a small red "x" | Riley Snyder           | Event             |      |         |          |        |       |            |     |            |       |              |         |             |          |        |               |
| sign in the right upper                                  | Unassigned             |                   |      |         |          |        |       |            |     |            |       |              |         |             |          |        |               |
| corner of it.                                            |                        | 15<br>September 2 | 16   | 17      | 18       | 19     | 20    | 21         | 22  | 23         | 24    | 25           | 26      | 27          | 28       | 29     | 30            |
|                                                          |                        |                   |      |         |          | 0      |       | o          |     |            |       |              |         |             |          |        |               |
|                                                          | Resources availability |                   |      |         | Fletcher | Carole | Price | Cory Hayes | Cus | tom User E | Edi   | th Barrett J | immie I | Ruiz Kel    | iy Horto | n Aím  | a Sullivan    |

Dialog with summarize changes appears:

| Re | mo | ve | ite | m |
|----|----|----|-----|---|
|    |    |    |     |   |

Do you really want to remove item: Excel Connector ?

Yes Cancel

# Permission to edit data of macro [2.1.1]

You can restrict which users will be able to edit your staffing timeline macro.

To do this, go to *Restrictions* option in a way as illustrated below:

| Confluence Spaces - People | Create •••                     |                     |             |          |    |    |    |    |        |         |            |                 |              | ۹             | @• <b>\$</b> •                                                                 | ⊷ 🕝 -   |
|----------------------------|--------------------------------|---------------------|-------------|----------|----|----|----|----|--------|---------|------------|-----------------|--------------|---------------|--------------------------------------------------------------------------------|---------|
| Staff Timeline             | Pages / Staff Timelin<br>Macro | e 🚅                 |             |          |    |    |    |    |        | ,       | Edit ☆:    | Save <u>f</u> o | or later 🛛 🔍 | ▶ <u>W</u> at | Attachments (0                                                                 |         |
| Pages Blog                 | Created by Adam Morris, I      | ast modified on Apr | 26, 2017    |          |    |    |    |    |        |         |            |                 |              |               | Page History<br>Restrictions                                                   |         |
| SPACE SHORTCUTS            | Activity View 🗸                | Resource View       |             |          |    |    |    |    | 🗘 Sett | tings + | Add Marker | Exp             | port To Exce | el Z          | Page Informati                                                                 |         |
| Marketplace Documentation  |                                | September 20<br>15  | 17<br>16 17 | 18       | 19 | 20 | 21 | 22 | 23     | 24      | 25         | 26              | 27           | 28            | <ul> <li>Resolved com</li> <li>View in Hierard</li> <li>View Source</li> </ul> |         |
| Support                    | G Adam Morris                  |                     | P           | oject A1 |    |    |    |    |        |         |            |                 |              |               | View Storage I                                                                 |         |
| PAGE TREE  • 2 macros      | Alma Sullivan                  | Project A1          |             |          |    |    |    |    |        |         |            |                 |              |               | Export to PDF<br>Export to Word                                                |         |
| - Macro                    | : O Arthur Boyd                | Project A2          |             |          |    |    |    |    |        |         |            |                 |              |               | Import Word D                                                                  | ocument |
|                            | Carole Price                   |                     |             |          |    |    |    |    |        |         |            |                 |              |               | Copy<br>Move                                                                   |         |
|                            | Custom User A                  | A Project A1        | ×           |          |    |    |    |    |        |         |            |                 |              |               | Delete                                                                         | _       |
|                            | Custom User E                  | 3                   |             |          |    |    |    |    |        |         |            |                 |              |               |                                                                                |         |
|                            | Jimmie Ruiz                    |                     |             |          |    |    |    |    |        |         |            |                 |              |               |                                                                                |         |
|                            | Riley Snyder                   | Event               |             |          |    |    |    |    |        |         |            |                 |              |               |                                                                                |         |
|                            | Unassigned                     |                     |             |          |    |    |    |    |        |         |            |                 |              |               |                                                                                |         |

Select users who will be able to edit macro and click on the Apply button:

| Restrictions                                                  |          | Help |
|---------------------------------------------------------------|----------|------|
| Editing restricted     Everyone can view, only some can edit. |          |      |
| Type a user name or group                                     | Can edit | Add  |
| Everyone                                                      | Can view |      |
| Geo Adam Morris                                               | Can edit |      |

| Apply | Cancel |
|-------|--------|
|       |        |

Above example enables mentioned users to be able to edit staffing timeline macro. If selected properly other users may only be able to see the Timeline and do nothing more with it.

Global non working days [2.1.1]

Non working days are available under the Administration section:

| Confluence Spaces - People Create | In the search field type "non working days"                          | non working days 🔍 😋 🕶 🔅                           | - 🖸 🤤- |
|-----------------------------------|----------------------------------------------------------------------|----------------------------------------------------|--------|
| Confluence administration         | and select the below displayed option with a cog icon preceeding it. | Non Working Days     Search for 'non working days' |        |

To add new non working day select type, name, date and then click on the Add button.

### X Confluence Spaces - People Create ---

🛚 🛛 🕈 🗛 😡

### Confluence administration

| CONFIGURATION<br>General Configuration<br>Further Configuration | Non working days | Г                                  | Select or fill the below marked elements ("T<br>"Name" and "Date") and then click "Add" bu |         |
|-----------------------------------------------------------------|------------------|------------------------------------|--------------------------------------------------------------------------------------------|---------|
| Backup Administration<br>Manage Referrers                       | Туре             | Name                               | Date                                                                                       | Actions |
| Languages                                                       | Non working day  | International Labor Day            | 2017-05-01                                                                                 | / ×     |
| Shortcut Links<br>External Gadgets                              | Non working day  | New Year                           | 2017-01-01                                                                                 | e ×     |
| Global Templates and<br>Blueprints                              | Holiday          | Trzech Króli (Objawienie Pańskie)  | 2017-01-06                                                                                 | e ×     |
| Import Templates                                                | Non working day  | Święto Konstytucji 3 Maja          | 2017-05-03                                                                                 | / ×     |
| Recommended Updates<br>Email                                    | Other            | Dzień Flagi Rzeczpospolite Polskie | ij 2017-05-02                                                                              | / ×     |
| Mail Servers                                                    | Holiday          | Boże Ciało                         | 2017-06-15                                                                                 | / ×     |
| User Macros<br>In-app Notifications                             | Other            | Global Non Working                 | 2017-05-23                                                                                 | / ×     |
| HipChat Integration<br>Attachment Storage                       | Holiday          | Assumption of Mary                 | 2015-08-15                                                                                 | Add     |

To edit existing non working day, click on the edit icon (pencil) in non working day table.

# X Confluence Spaces - People Create --- Q @- +- D @-Confluence administration

| CONFIGURATION                             | Non working days |                                      |            |            |
|-------------------------------------------|------------------|--------------------------------------|------------|------------|
| General Configuration                     |                  |                                      |            |            |
| Further Configuration                     |                  |                                      |            |            |
| Backup Administration                     |                  |                                      |            |            |
| Manage Referrers                          | Туре             | Name                                 | Date       | Actions    |
| Languages                                 | Non working day  | International Labor Day              | 2017-05-01 | ×          |
| Shortcut Links                            | Non working day  | New Year                             | 2017-01-01 | ×          |
| External Gadgets                          |                  |                                      |            | <i>*</i> ^ |
| Global Templates and<br>Blueprints        | Holiday          | Trzech Króli (Objawienie Pańskie)    | 2017-01-06 | e ×        |
| Import Templates                          | Non working day  | Święto Konstytucji 3 Maja            | 2017-05-03 | / ×        |
| Recommended Updates<br>Email              | Other            | Dzień Flagi Rzeczpospolitej Polskiej | 2017-05-02 | ✓ ×        |
| Mail Servers                              | Holiday          | Boże Ciało                           | 2017-06-15 | ×          |
| User Macros                               |                  |                                      |            | * ^        |
| In-app Notifications                      | Other            | Global Non Working                   | 2017-05-23 | / ×        |
| HipChat Integration<br>Attachment Storage | Holiday          | ~ Assumption of Mary                 | 2015-08-15 | Add        |

To delete existing non working day, click on the *delete icon* in non working day table.

### X Confluence Spaces - People Create ---

० 📀 र 🔅 🖸

۵ 🕜 - 🏟 - 🕰

### Confluence administration

| CONFIGURATION                      | Non working days |                                      |            |             |
|------------------------------------|------------------|--------------------------------------|------------|-------------|
| General Configuration              |                  |                                      |            |             |
| Further Configuration              |                  |                                      |            | Filter      |
| Backup Administration              | -                |                                      | -          |             |
| Manage Referrers                   | Туре             | Name                                 | Date       | Actions     |
| Languages                          | Non working day  | International Labor Day              | 2017-05-01 | / ×         |
| Shortcut Links                     | Non working day  | New Year                             | 2017-01-01 | ×           |
| External Gadgets                   |                  |                                      |            | <i>P</i> 73 |
| Global Templates and<br>Blueprints | Holiday          | Trzech Króli (Objawienie Pańskie)    | 2017-01-06 | / ×         |
| Import Templates                   | Non working day  | Święto Konstytucji 3 Maja            | 2017-05-03 | N X         |
| Recommended Updates<br>Email       | Other            | Dzień Flagi Rzeczpospolitej Polskiej | 2017-05-02 | / ×         |
| Mail Servers                       | Holiday          | Boże Ciało                           | 2017-06-15 | ×           |
| User Macros                        |                  |                                      |            | F /         |
| In-app Notifications               | Other            | Global Non Working                   | 2017-05-23 | / ×         |
| HipChat Integration                | Holiday          | Assumption of Mary                   | 2015-08-15 | Add         |
| Attachment Storage                 |                  | ,                                    |            |             |

It's possible to limit displayed non working days by applying the filter:

### Create ---

### Confluence administration

| ONFIGURATION<br>Seneral Configuration | Non working days | In the filter field type only the want to be displayed below. | thing you              |         |
|---------------------------------------|------------------|---------------------------------------------------------------|------------------------|---------|
| ther Configuration                    |                  |                                                               |                        | 2017    |
| ckup Administration<br>nage Referrers | Туре             | Name                                                          | Date                   | Actions |
| nguages                               | Non working day  | International Labor Day                                       | 2017-05-01             | / ×     |
| ortcut Links<br>ernal Gadgets         | Non working day  | New Year                                                      | 2017-D1-O1             | • ×     |
| bal Templates and eprints             | Holiday          | Trzech Króli (Objawienie Pańskie)                             | 2017-01-06             | / ×     |
| ort Templates                         | Non working day  | Święto Konstytucji 3 Maja                                     | 2017- <del>05-00</del> | ×       |
| ommended Updates<br>all               | Other            | Dzleń Flagi Rzeczpospolitej Polskiej                          | 2017-05-02             | / ×     |
| I Servers                             | Holiday          | Boże Ciało                                                    | 2017-06-15             | / ×     |
| er Macros<br>app Notifications        | Other            | Global Non Working                                            | 2017-05-23             | / ×     |

## Working hours and Non working days in macro [2.1.1]

1 The below actions are possible after clicking on "Show Configuration" button.

When the number of working hours is set in end date, user working days are calculated using existing settings. Example: user has 20 hours assigned to project. He works 4 hours per day (10am - 2pm), Monday - Friday. Program will calculate the end date based on above settings. Working and non-working days can by set up.

To set working hours enter start and finish time. To submit the changes press Save button.

| Confluence Spaces - People                                                                                                    | Create                                                                                                    |                                                                                                    | ۵ ۵۰ ۵۰ ۵۰                                                         |
|----------------------------------------------------------------------------------------------------|----------------------------------------------------------------------------------------------------|----------------------------------------------------------------------------------------------------|--------------------------------------------------------------------|
| Staff Timeline<br>Pages<br>Biog<br>PACE SHORTCUTS<br>Marketplace<br>Documentation<br>Support<br>AGE TREE<br>2 Macros<br>Macro | Activities          Activities         Activity       Color         Enter your activity       Add         List of activities:       Project A1 ×       Project A2 ×         Resources       User       Custom Resource       User         User       Custom Resource       User       Add         List of resources:       Add       List of resources:       Add         Inter user       Add       Caleb Fletcher ×       Carole Price         Adam Morris ×       Caleb Fletcher ×       Riley Snydee         Time Configuration       Time Configuration       Interconfiguration | Please click the "Time<br>Configuration" button to<br>uncloak further page content.                     | Hide Hiden Activities<br>Hidden Activities<br>Hide Hiden Resources |
| X,Confluence Spaces - People                                                                                                  | Create •••<br>Hide Time Configuration                                                                                                    |                                                                                                    | م ۲۰۰۰ میں میں میں میں میں میں میں میں میں میں                     |
| Pages Blog PACE SHORTCUTS Marketplace Cocumentation Support                                                                   | Working hours 08:00 - 16:00 Save                                                                                                    |                                                                                                    |                                                                    |
| xgE TREE<br>2 macros<br>Macro :                                                                                               | Non-working days           Global         Custom           Type         Nam           Non working day         Inter                                                                                                    | ne<br>rnational Labor Day                                                                               | : Date :<br>2017-05-01                                             |
|                                                                                                    | Non working day New<br>Holiday Trze<br>Non working day Świe                                                                                                    | v Year<br>sch Króli (Objawienie Pańskie)<br>ęto Konstytucji 3 Maja<br>ań Flagi Rzeczpospolitej Polskiej | 2017-01-01<br>2017-01-06<br>2017-05-03<br>2017-05-02               |
|                                                                                                    |                                                                                                    |                                                                                                    |                                                                    |

You can switch between the Global and Custom non working days:

# Non-working days

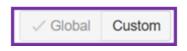

Also you can use both types of Non-working days together in time by enabling option "use global Non-working days also" - to access this view you need to click "Custom" button:

### Non-working days

| Global Custom Custom non-working days |      |            |         |
|---------------------------------------|------|------------|---------|
| Туре                                  | Name | Date       | Actions |
| Holiday                               |      | yyyy-MM-dd | Add     |
| Use Global non working days also      |      |            |         |

# Change History [2.1.1]

The below actions are possible after clicking on "Show Configuration" button.

To view the change history, click on the button Change History:

|           | ces              |          |                                  |              |                 |                 |               |                | Hid             |
|-----------|------------------|----------|----------------------------------|--------------|-----------------|-----------------|---------------|----------------|-----------------|
| User      | Custom Resour    | ce       |                                  |              |                 |                 |               |                |                 |
| ser       |                  |          |                                  |              |                 |                 |               |                |                 |
| Enter use | er               | Add      |                                  |              |                 |                 |               |                |                 |
|           |                  |          |                                  |              |                 |                 |               |                | Hidden Resource |
| st of res | sources:         |          |                                  |              |                 |                 |               |                |                 |
| Adam Mo   |                  | etcher 🗸 | Carole Price v                   | Cory Hayes 🗸 | Custom User B 🐱 | Edith Barrett 👻 | Jimmie Ruiz 🐱 | Kelly Horton 🖌 | Alma Sullivan 🗸 |
|           | orris 🖌 Caleb Fl |          | Carole Price ~<br>Riley Snyder ~ | Cory Hayes 🗸 | Custom User B 🗸 | Edith Barrett 🗸 | Jimmie Ruiz 🗸 | Kelly Horton v | Alma Sullivan 🗸 |

This will open a window with the history of changes:

To disable an audit, click on the button **Disable Audit**.

# Change History

| Date             | User  | Operation                                                                                                    | ^ |
|------------------|-------|----------------------------------------------------------------------------------------------------|---|
| 2017-09-15 08:30 | admin | Enable audit.                                                                                                    |   |
| 2017-09-14 13:59 | admin | Disable audit.                                                                                                    |   |
| 2017-09-14 13:10 | admin | Change to Custom non-working days.                                                                                                    |   |
| 2017-09-14 13:08 | admin | Change to Global non-working days.                                                                                                    |   |
| 2017-09-14 13:08 | admin | Change to <b>Custom</b> non-working days.                                                                                                    |   |
| 2017-09-07 18:33 | admin | Update assigned activity Project A2 to almasullivan (2017-10-13 - 2017-10-31) to Project A2 to almasullivan ( <b>2017-10-16</b> - 2017-10-31). |   |
| 2017-09-07 18:33 | admin | Assign activity Project A2 to almasullivan (2017-10-13 - 2017-10-31).                                                                          |   |
| 2017-09-07 18:33 | admin | Update assigned activity Event to rileysnyder (2017-09-12 - 2017-09-14) to Event to rileysnyder (2017-09-12 - 2017-09-15).                     |   |
| 2017-09-07 18:33 | admin | Update assigned activity Event to arthurboyd (2017-10-06 - 2017-10-07) to Event to arthurboyd (2017-10-06 - <b>2017-10-10</b> ).               |   |
| 2017-09-07 18:33 | admin | Update assigned activity Event to arthurboyd (2017-09-01 - 2017-09-02) to Event to arthurboyd (2017-10-06 - 2017-10-07)                        | ~ |
| 1238             |       |                                                                                                    |   |

Disable Audit Close

To enable an audit, click on the button Enable Audit:

# Change History

| 2017-09-14 13:08 | admin | Change to <b>Custom</b> non-working days.                                                                                                    | ^ |
|------------------|-------|----------------------------------------------------------------------------------------------------|---|
| 2017-09-07 18:33 | admin | Update assigned activity Project A2 to almasullivan (2017-10-13 - 2017-10-31) to Project A2 to almasullivan ( <b>2017-10-16</b> - 2017-10-31).   |   |
| 2017-09-07 18:33 | admin | Assign activity Project A2 to almasullivan (2017-10-13 - 2017-10-31).                                                                            |   |
| 2017-09-07 18:33 | admin | Update assigned activity Event to rileysnyder (2017-09-12 - 2017-09-14) to Event to rileysnyder (2017-09-12 - <b>2017-09-15</b> ).               |   |
| 2017-09-07 18:33 | admin | Update assigned activity Event to arthurboyd (2017-10-06 - 2017-10-07) to Event to arthurboyd (2017-10-06 - <b>2017-10-10</b> ).                 |   |
| 2017-09-07 18:33 | admin | Update assigned activity Event to arthurboyd (2017-09-01 - 2017-09-02) to Event to arthurboyd (2017-10-06 - 2017-10-07).                         |   |
| 2017-09-07 18:32 | admin | Update assigned activity Project A1 to Custom User A (2017-09-12 - 2017-09-16) to Project A1 to Custom User A ( <b>2017-09-01</b> - 2017-09-16). |   |
| 2017-09-07 18:32 | admin | Update assigned activity Event to Custom User B (2017-10-06 - 2017-10-08) to Event to Custom User B (2017-10-06 - 2017-10-10).                   |   |
| 2017-09-07 18:32 | admin | Update assigned activity Event to almasullivan (2017-10-06 - 2017-10-09) to Event to almasullivan (2017-10-06 - <b>2017-10-10</b> ).             | ~ |
| 1 2 3 8          |       |                                                                                                    |   |

Enable Audit Close

## Add, Update and Delete markers [2.1.1]

You can add your own marker to highlight important dates and milestones.

### Add Marker

To add marker to the Timeline click on the button "Add Marker" and select date and description(optional) for the new Marker:

| X Confluence Spaces - Pe  | ople | Create                      |         |                |          |      |    |    |    |    |    |           |    |            |                     | ۵          | <b>@-</b>        | <b>\$</b> - 6 | ר 🤤  |
|---------------------------|------|-----------------------------|---------|----------------|----------|------|----|----|----|----|----|-----------|----|------------|---------------------|------------|------------------|---------------|------|
| Staff Timeline            | *    | Pages / Staff Timeline      | £       |                |          |      |    |    |    |    |    |           | 1  | Edit 🛧     | Save <u>f</u> or la | ater 💿     | <u>W</u> atching | C Share       |      |
| Pages                     |      | Created by Adam Morris, las | st modi | fied on Apr    | 26, 2017 |      |    |    |    |    |    |           |    |            |                     |            |                  |               |      |
| Blog                      |      | Activity View VR            |         | ce View        |          |      |    |    |    |    |    | Settir    |    | Add Marker | Even                | t To Excel | Zoom Ir          | Zoom O        |      |
| PACE SHORTCUTS            |      | Acuvity view                |         |                |          |      |    |    |    |    |    | - ₩ Setur | 9  | _          | Expor               | I TO EXCEL | 200111           |               |      |
| Marketplace               |      |                             | Sept    | ember 20       | 17       | 18   | 19 | 20 | 21 | 22 | 23 | 24        | 25 | Date       |                     |            | 30               | Octob<br>1    | er 2 |
| Documentation     Support |      | Adam Morris                 |         |                | Projec   | t A1 |    |    |    |    |    |           |    | Descritpio | 0                   |            |                  | Proje         | ct A |
| AGE TREE                  |      | Alma Sullivan               | Proj    | ect A1         |          |      |    |    |    |    |    |           |    | Cescinpio  |                     |            |                  |               |      |
| 2 macros<br>Macro         |      | Arthur Boyd                 | Proj    | ect A2         |          |      |    |    |    |    |    |           |    |            |                     | .1         |                  |               |      |
|                           |      | Carole Price                |         |                |          |      |    |    |    |    |    |           |    | Add        | Close               |            |                  |               |      |
|                           |      | Custom User A               | Proj    | ect A1         |          |      |    |    |    |    |    |           |    |            |                     |            |                  |               |      |
|                           |      | Custom User B               |         |                |          |      |    |    |    |    |    |           |    |            |                     |            |                  |               |      |
|                           |      | Jimmie Ruiz                 |         |                |          |      |    |    |    |    |    |           |    |            |                     |            |                  |               |      |
|                           |      | Riley Snyder                | Eve     |                |          |      |    |    |    |    |    |           |    |            |                     |            |                  |               |      |
|                           |      | Unassigned                  |         |                |          |      |    |    |    |    |    |           |    |            |                     |            |                  |               |      |
| Space tools      ✓        | ~~   |                             |         | 16<br>ember 20 | 17       | 18   | 19 | 20 | 21 | 22 | 23 | 24        | 25 | 26 2       | 27 2                | 8 2        | 30               | 1<br>Octob    | 1    |

### Added marker appears on the Timeline:

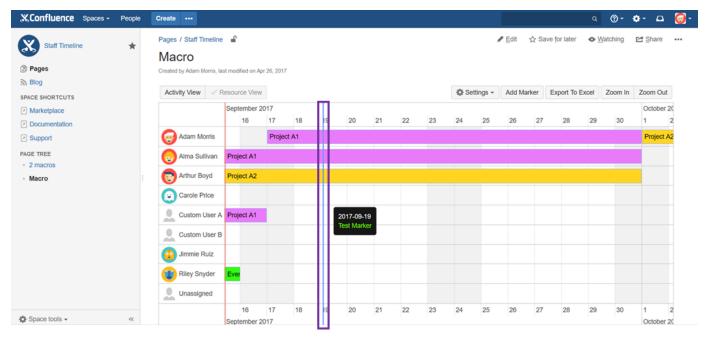

### Update date of Marker

To update date of marker just drag it to the given timestamp:

| Confluence Spaces -       | People | Create •••                 |        |                |           |    |    |          |     |    |    |      |           |        |       |                      | ٩                 | <b>@-</b> | <b>\$</b> - 🗅 | 0  |
|---------------------------|--------|----------------------------|--------|----------------|-----------|----|----|----------|-----|----|----|------|-----------|--------|-------|----------------------|-------------------|-----------|---------------|----|
| Staff Timeline            | *      | Pages / Staff Timeline     | ſ      |                |           |    |    |          |     |    |    |      |           | / Edit | ☆ Sa  | ve <u>f</u> or later | <b>●</b> <u>⊻</u> | Vatching  | 🖆 Share       |    |
| Pages                     |        | Created by Adam Morris, la | st mod | ified on Apr   | 26, 2017  |    |    |          |     |    |    |      |           |        |       |                      |                   |           |               |    |
| Blog                      |        | Activity View VR           | lesour | ce View        |           |    |    |          |     |    |    | 🗘 Se | ettings 👻 | Add M  | arker | Export To            | Excel             | Zoom In   | Zoom Out      | t  |
| Marketplace               |        |                            | Sept   | ember 20       | 017       |    | 1  |          |     |    |    |      |           |        |       |                      |                   |           | October       | 20 |
| Documentation             |        |                            |        | 16             | 17        | 18 | 19 | 20       | 21  | 22 | 23 | 24   | 25        | 26     | 27    | 28                   | 29                | 30        | 1             | 2  |
| Support                   |        | Ggg Adam Morris            |        |                | Project   | A1 |    |          |     |    |    |      |           |        |       |                      |                   |           | Project       | A2 |
| PAGE TREE  • 2 macros     |        | Alma Sullivan              | Proj   | ect A1         |           |    |    |          |     |    |    |      |           |        |       |                      |                   |           |               |    |
| <ul> <li>Macro</li> </ul> |        | Arthur Boyd                | Proj   | ect A2         |           |    |    |          |     |    |    |      |           |        |       |                      |                   |           |               |    |
|                           |        | Carole Price               |        |                |           |    |    |          |     |    |    |      |           |        |       |                      |                   |           |               |    |
|                           |        | Custom User A              | Proj   | ect A1         |           |    |    | 2017-09  |     |    |    |      |           |        |       |                      |                   |           |               |    |
|                           |        | Custom User B              |        |                |           |    |    | Fest Mai | ker |    |    |      |           |        |       |                      |                   |           |               |    |
|                           |        | 😳 Jimmie Ruiz              |        |                |           |    |    |          |     |    |    |      |           |        |       |                      |                   |           |               |    |
|                           |        | Riley Snyder               | Eve    |                |           |    |    |          |     |    |    |      |           |        |       |                      |                   |           |               |    |
|                           |        | Unassigned                 |        |                |           |    |    |          |     |    |    |      |           |        |       |                      |                   |           |               |    |
| Space tools -             | ~~     |                            | Sept   | 16<br>ember 20 | 17<br>017 | 18 | 19 | 20       | 21  | 22 | 23 | 24   | 25        | 26     | 27    | 28                   | 29                | 30        | 1<br>October  | 2  |

### **Delete Marker**

To delete marker select on it and click on the button with symbol "x":

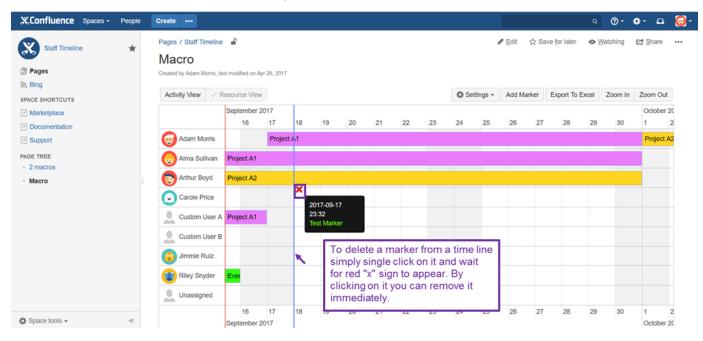